# BMD-345-EVAL

### **Evaluation kit for BMD-345 module**

User guide

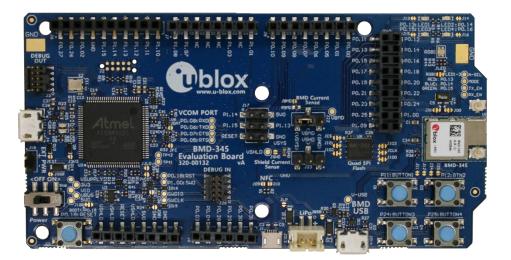

#### Abstract

This document describes how to set up the EVK-BMD-345 evaluation kit to evaluate the BMD-345 modules. It also describes the different options for debugging and the development capabilities included in the evaluation board.

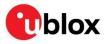

UBX-19051533 - R04 C1-Public

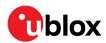

### **Document information**

| Title                  | BMD-345-EVAL                      |            |
|------------------------|-----------------------------------|------------|
| Subtitle               | Evaluation kit for BMD-345 module |            |
| Document type          | User guide                        |            |
| Document number        | UBX-19051533                      |            |
| Revision and date      | R04                               | 6-Dec-2024 |
| Disclosure restriction | C1-Public                         |            |
|                        |                                   |            |

This document applies to the following products:

Product name

BMD-345-Eval

u-blox or third parties may hold intellectual property rights in the products, names, logos and designs included in this document. Copying, reproduction, modification or disclosure to third parties of this document or any part thereof is only permitted with the express written permission of u-blox.

The information contained herein is provided "as is" and u-blox assumes no liability for its use. No warranty, either express or implied, is given, including but not limited to, with respect to the accuracy, correctness, reliability and fitness for a particular purpose of the information. This document may be revised by u-blox at any time without notice. For the most recent documents and statuses, visit www.u-blox.com.

Copyright © u-blox AG.

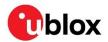

## Contents

| Document information                                        | 2   |
|-------------------------------------------------------------|-----|
| Contents                                                    | 3   |
| 1 Product description                                       | 4   |
| 1.1 Key features                                            | 4   |
| 1.2 Kit includes                                            | 5   |
| 1.3 Development tools                                       | 5   |
| 2 Hardware description                                      | 6   |
| 2.1 Power                                                   | 6   |
| 2.1.1 Powering the board                                    | 7   |
| 2.2 Reset                                                   | 8   |
| 2.3 Buttons                                                 | 9   |
| 2.4 LEDs                                                    | 9   |
| 2.5 Virtual COM port                                        | .10 |
| 2.6 32 kHz crystal oscillator                               | .10 |
| 2.7 NFC connector                                           |     |
| 2.8 Current sensing headers                                 |     |
| 2.9 External SEGGER J-Link™ debug interface                 | .12 |
| 2.10QSPI                                                    | .13 |
| 2.11 GPIO jumpers                                           | .13 |
| 2.12 Header pin-out                                         | .14 |
| 3 Setting up the evaluation board                           | 17  |
| 3.1 Set up the nRF Connect tool chain                       |     |
| 3.2 Set up the legacy nRF5 tool chain                       | .17 |
| 3.3 Connect BMD-345 evaluation kit to a computer            |     |
| 3.4 Using an nRF Connect SDK example project                |     |
| 3.5 Modify a legacy nRF5 SDK example to enable the PA / LNA |     |
| 3.5.1 Example setup                                         | .20 |
| 3.5.2 Example test                                          | .24 |
| Related documents                                           | 27  |
| Revision history                                            | 27  |
| Contact                                                     | 27  |

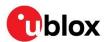

## 1 Product description

The BMD-345-EVAL kit provides stand-alone use of the BMD-345 module featuring the Nordic nRF52840 RF System on Chip (SoC) and a Skyworks RFX2411 Power Amplifier / Low Noise Amplifier (PA / LNA).

The evaluation kit provides a great starting point for almost any Bluetooth 5 low energy, Thread, or Zigbee project. All features of the BMD-345 are easily accessed from the evaluation board. A simple USB connection provides power, programming, and a virtual COM port. Four user buttons are available, as well as a USB peripheral connector, user LEDs, and a reset button. 44 GPIO are available on headers that are compatible with the Arduino<sup>®</sup> form factor. This allows easy use of existing Arduino shields. Current sense resistors allow for measuring current into the module and into the shield.

This guide provides setup instructions for starting development and describes the hardware functionality of the BMD-345-EVAL board.

### 1.1 Key features

- Used for evaluation of BMD-345 module
- On-board programming and debug (SEGGER J-Link-OB)
- Able to program external modules
- Virtual COM port over USB
- 44 GPIO of the BMD-345 / nRF52840
- Buttons and LEDs for user interaction
- NFC antenna connector
- 32.768 kHz Crystal
- USB peripheral connector
- Multiple power inputs

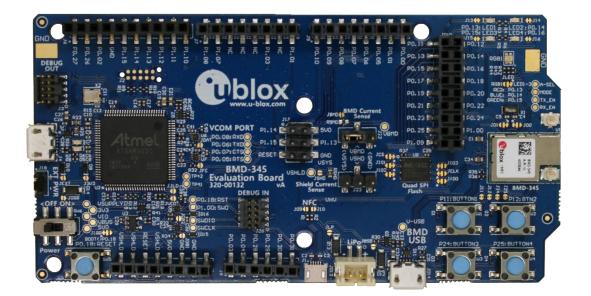

Figure 1: BMD-345-EVAL evaluation board (top view)

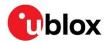

### 1.2 Kit includes

#### BMD-345 evaluation kit includes:

- BMD-345 evaluation board
- Micro-USB cable
- NFC antenna
- 2.4 GHz antenna kit

### 1.3 Development tools

Table 1 shows the development tools available for BMD-345 modules. Not all tools will be requireddepending on which software suite is used.

| Tool                                             | Description                                                                                                    |
|--------------------------------------------------|----------------------------------------------------------------------------------------------------|
| SEGGER J-Link Software and<br>Documentation Pack | J-Link Commander (JLink.exe) is a command line-based utility that can be used for<br>verifying the proper functionality of J-Link as well as for simple analysis of the target<br>system. It supports some simple commands, such as memory dump, halt, step, go etc. to<br>verify the target connection. Available for Windows, macOS, and Linux.                                                                                                    |
| Nordic Semiconductor SDK                         | The Zephyr based nRF Connect SDK is the primary choice for developing applications with nRF based chipsets. It offers developers a wealth of varied modules and examples right across the spectrum including numerous Bluetooth Low Energy profiles, Device Firmware Upgrade (DFU), GATT, and driver support for all peripherals on all nRF5 series devices. SDKs for Bluetooth Mesh, Thread, Zigbee and other protocols are also available. The older nRF5 SDK is an alternative for legacy applications with the nRF52 and nRF51 series. |
| Nordic Semiconductor<br>nRF Connect for Desktop  | nRF Connect is a cross-platform tool that enables testing and development with<br>Bluetooth® Low Energy (previously called Bluetooth Smart). It allows easy setup of<br>connections with other devices and uses these connections to read and write the external<br>nodes. Available for Windows, macOS, and Linux.                                                                                                    |
| Visual Studio Code                               | Visual Studio Code is a versatile development environment that in combination with the nRF Connect for VS Code plugin integrates seamlessly with the nRF Connect SDK.                                                                                                    |
| SEGGER Embedded Studio                           | SEGGER Embedded Studio is an easy-to-use integrated development environment with<br>project management tools, editor and debugger supporting ARM Cortex devices. Full<br>debug support including Real Time Terminal (RTT) output is also available.<br>Available for Windows, macOS, and Linux. Free license for use with the Nordic nRF5 ICs<br>and modules: http://license.segger.com/Nordic.cgi<br>Segger Embedded Studio is primarily used with the older nRF5 SDK.                                                                    |
| Nordic Semiconductor<br>nRF Connect for Mobile   | nRF Connect for Mobile, previously known as nRF Master Control Panel, is a powerful generic tool that allows you to scan and explore your Bluetooth Low Energy devices and communicate with them. nRF Connect for Mobile supports several Bluetooth SIG adopted profiles, as well as the Device Firmware Update profile (DFU) from Nordic Semiconductor or Eddystone from Google. Available for iOS and Android.                                                                                                    |

Table 1: Useful tools

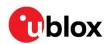

## 2 Hardware description

Design files for the BMD-345 evaluation board may be requested from the u-blox support team.

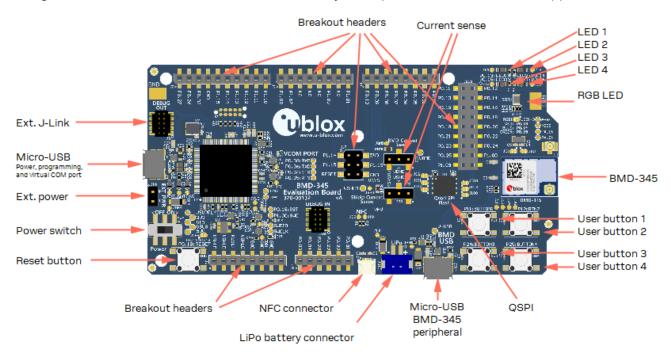

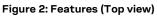

### 2.1 Power

The BMD-345 evaluation board has four possible power sources:

- USB from the debug interface
- USB from the BMD-345 interface
- 2.54 mm through-hole connector for connecting 3.3 V
- Lithium Polymer (LiPo) battery input

These power sources use protection diodes to prevent reverse voltage to any supply. This allows them to be used simultaneously. Solder jumpers are provided to allow bypassing any of the protection diodes eliminating the voltage drop across them.

△ Care should be taken to not damage the supplies when the protection is bypassed.

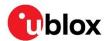

#### 2.1.1 Powering the board

During typical debugging, power will be provided by VBUS on the USB debug interface to supply 5 V to the 3.3 V LDO regulator and to the shield connector. The 3.3 V LDO regulator will then power VIO, VSHLD, and VBMD.

When powering the board from the external power header or the LiPo header, USB can be left disconnected. In this configuration, the interface IC is held in reset to conserve power.

Only if the power protection diodes are left intact can the USB be safely connected at the same time as the external power is still applied, which allows for easy programming of the module.

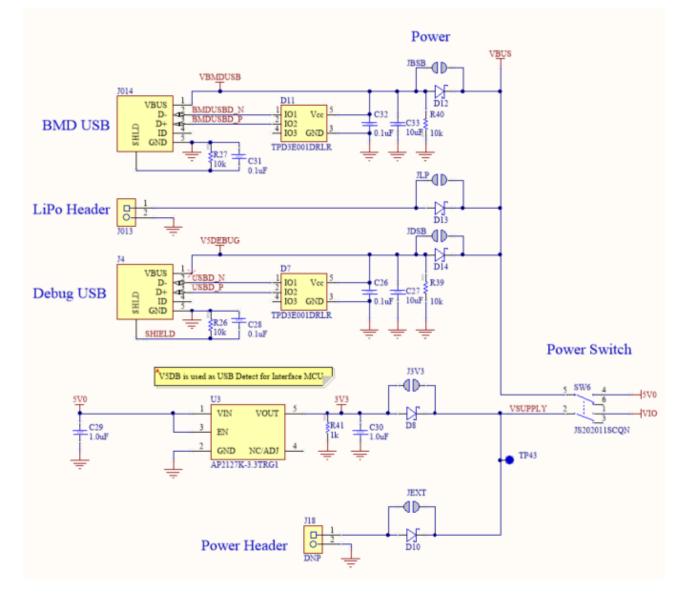

Figure 3: Schematic – Power supply

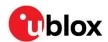

### 2.2 Reset

The BMD-345 module has a configurable hardware reset. P0.18 is assumed to be used as the reset pin for all BMD-345 and Nordic example projects, and thus the evaluation board hardware is configured to use P0.18 as a reset. The Reset button can be configured to connect to an input on the interface IC or to directly connect to P0.18.

The reset button is connected to the IC used for the J-Link interface by default. Pressing reset while the interface IC is powered causes a momentary reset signal on the RESET\_N output of the interface IC, which is connected via solder jumper to P0.18 of the BMD-345 module. If the reset button is held down during EVK power on, it causes the interface IC to enter its bootloader mode, allowing the SEGGER J-Link programmer firmware to be programmed.

When the reset button is directly connected to P0.18, it can be used as a fifth user button or as a reset button directly connected to the BMD-345 module.

Solder jumper J18 is used to connect P0.18 of the BMD-345 module to the RESET\_N net. RESET\_N is connected to the interface IC and to the reset connections on the Arduino headers.

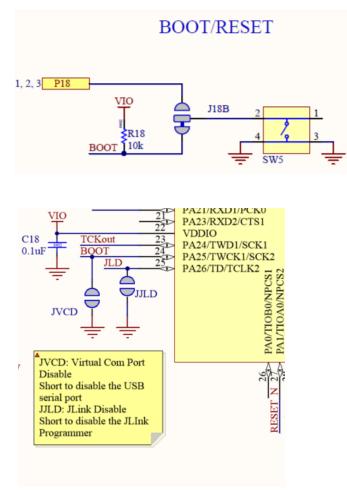

Figure 4: Schematic – Reset

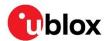

### 2.3 Buttons

The evaluation board has four user buttons: Button 1, Button 2, Button 3, and Button 4. All buttons are active low; they will connect to ground when pressed. The button GPIO pins must be configured with internal pull-up resistors for proper operation when using the user buttons. The buttons and ESD protection can be completely removed from the circuit by breaking the associated jumper.

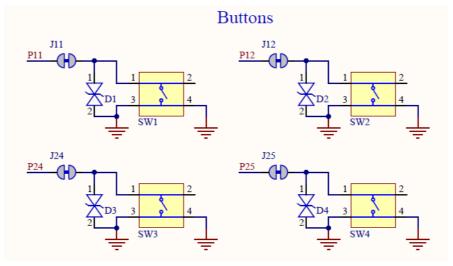

Figure 5: Schematic – User buttons

### 2.4 LEDs

User LEDs are provided on the evaluation board - two red and two green. An RGB LED is included as well and can be enabled by changing the position of JLED. LEDs are powered by VIO and are active low. The GPIO should be enabled for high drive when sinking current for the LEDs. The LEDs can be completely removed from the circuit by breaking the associated jumper.

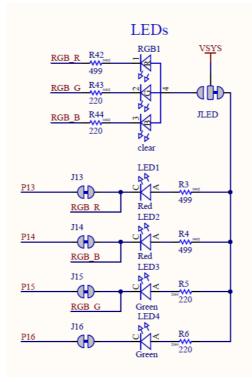

Figure 6: Schematic – User LEDs

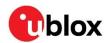

### 2.5 Virtual COM port

The evaluation board allows for easy serial communication with the BMD-345 module and a connected computer. The Interface IC provides a virtual COM port USB device that connects to four GPIO pins on the module, allowing for UART communication with or without hardware flow control. The UART lines can be isolated from the Interface IC by soldering the associated jumpers.

| BMD-345 Pin Name | BMD-345 Function | Jumper | Interface IC Function |
|------------------|------------------|--------|-----------------------|
| P0.05            | RTS              | JFC    | CTS                   |
| P0.06            | TXD              | JDAT   | RXD                   |
| P0.07            | CTS              | JFC    | RTS                   |
| P0.08            | RXD              | JDAT   | TXD                   |

Table 2: Virtual COM port connections

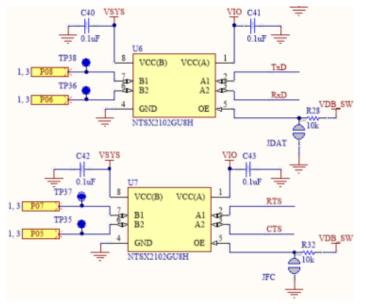

Figure 7: Interface IC UART circuit

### 2.6 32 kHz crystal oscillator

The evaluation board has a 32.768 kHz crystal oscillator connected to the BMD-345 module by default. This allows the module to use any of the three available low frequency (LF) clock sources: an internal calibrated RC oscillator, an internal synthesized clock (derived from the 32 MHz clock), or an external crystal oscillator. The external crystal oscillator is the most accurate and lowest power LF clock option. For applications without strict time-keeping requirements, the internal calibrated RC oscillator is often suitable. The crystal is connected to the module through a solder select jumper, allowing either the crystal or the IO header to be connected to the module's GPIO pins.

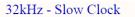

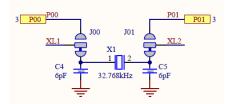

Figure 8: Schematic – 32 kHz crystal

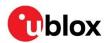

### 2.7 NFC connector

Connection to an external NFC antenna is provided through a Molex flat-flex connector, Part number 051281-0594. Capacitors "C2" and "C3" provide tuning of the NFC antenna for resonance at 15.56 MHz.

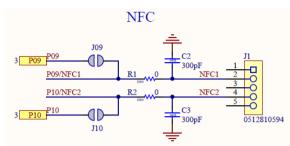

Figure 9: NFC connector

T

### 2.8 Current sensing headers

The evaluation board provides two current sensing headers. "JBMD" allows for power consumption measurement of the BMD-345 module and "JSHD" allows for power consumption measurement of the shields connected to the Arduino-style headers ("VSHLD" power only).

Each 3-pin 2.54 mm pitch header has two pins connected across a 1  $\Omega$  current-sense resistor powering the module or the shield, and the third pin to ground. To measure current consumption, use a multimeter or other precision voltage measurement device to measure voltage drop across pins one and two. Current can also be measured directly by removing "RBMD" / "RSHD" and using a current meter in series with the two voltage pins. The default hardware configuration does not require any modification of the current sense headers for the BMD-345-EVAL to perform properly.

Only current flowing through "VBMD" into the module is measured; current flowing into GPIO pins is not measured.

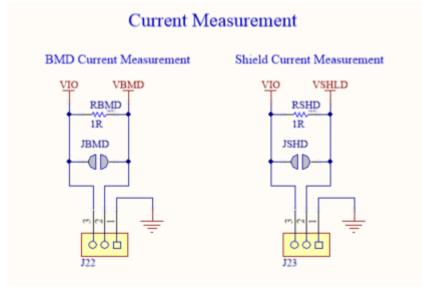

Figure 10: Current sensing header layout

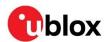

### 2.9 External SEGGER J-Link<sup>™</sup> debug interface

External target hardware, for example ANNA-B1, NINA-B1/B3, and BMD modules, can be connected to J3 for firmware programming and debug. The SEGGER J-LINK-OB debug interface is implemented as shown in Figure 11. J3 is implemented with a 2x5, 10-pin header on 1.27 mm centers.

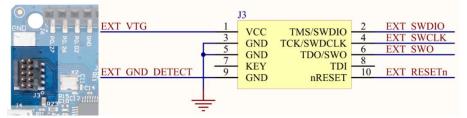

#### Figure 11: External J-Link debug interface

In order to enable the external J-Link connection, ensure the following are implemented on the target hardware:

| Pin Number  | Signal         | Туре  | Description                                                                                                    |
|-------------|----------------|-------|----------------------------------------------------------------------------------------------------|
| 1 EXT_VTG I |                | I     | Connect EXT_VTG to the module power supply (VCC) on the target hardware. Used by the debug interface as an input to sense power applied to the external circuit. Only voltages of 3.0 V to 3.3 V are supported. |
|             |                |       | Target hardware VCC operating voltages outside 3.0 V to 3.3 V require<br>the use of an external SEGGER J-Link Debug Probe.                                                                                      |
| 2           | EXT_SWDIO      | I/O   |                                                                                                    |
| 3           | GND            | Power | Connect to SWDIO on the target hardware                                                                                                    |
| 4           | EXT_SWDCLK     | 0     |                                                                                                    |
| 5           | GND            | Power | Connect to SWDIO on the target hardware                                                                                                    |
| 6           | EXT_SWO        | I     | Connect to SWO on the target hardware (optional)                                                                                                    |
| 7           | N/C            |       | Not connected (key)                                                                                                    |
| 8           | N/C            |       | Not connected                                                                                                    |
| 9           | EXT_GND_DETECT | I     | Connect EXT_GND_DETECT to GND on the target hardware. Used by the debug interface to detect the presence of external target hardware.                                                                           |
| 10          | EXT_RESET_N    | I/O   | Connect to RESET_N on the target hardware (optional)                                                                                                    |
|             |                |       |                                                                                                    |

Table 3: J3 debug connector pin-out

At this point, the debug interface will interact with the target hardware instead of the on-board BMD-345 module.

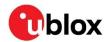

### 2.10 QSPI

A 64 Mbit Quad SPI (MX25R6435F) flash is available on the BMD-345-EVAL. This memory can be used for execute in place (XIP) directly from the flash as well as general data storage.

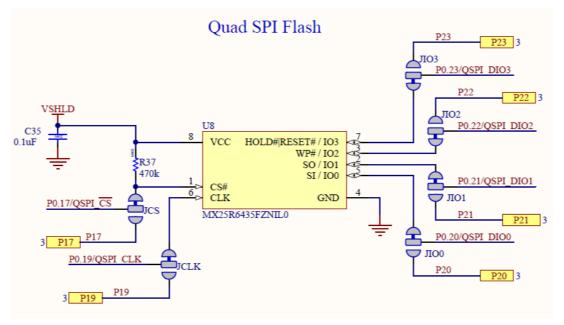

Figure 12: Quad SPI flash

### 2.11 GPIO jumpers

Many solder bridge jumpers on the board are available to allow GPIO configuration. Most solder jumpers are used to remove on-board components from the module's GPIO nets to eliminate interference with external circuitry added on the I/O headers. All GPIOs are directly connected to the I/O Headers by default, except P0.00 & P0.01 (32 kHz crystal), P0.09 & P0.10 (NFC antenna), and P0.17 & P0.20 - P0.23 (QSPI). These are disconnected from the I/O headers as they would interfere with the default functions. The GPIO jumpers are shown on the bottom of the BMD-345 evaluation kit PCB.

|       | BMD-34   | 5         |                      |                |             |              |                      |
|-------|----------|-----------|----------------------|----------------|-------------|--------------|----------------------|
| GPIO  | Function | Jumper    | HW                   | GPIO           | FNC         | JMP          | HW                   |
| P0.00 | XL1      | J00       |                      | P0.17          | ĊS          | JCS          | PIN                  |
| P0.01 | XL2      | J01       | -••]   <br>          | P0.19<br>P0.20 | CLK<br>DIO0 | JCLK<br>JIO0 |                      |
| P0.06 | TXD      | JDAT      |                      | P0.21          | DIO1        |              | <b>-------------</b> |
| P0.08 | RXD      | JUAT      |                      | P0.22          | DIO2        |              |                      |
| P0.05 | RTS      | JFC       |                      | P0.23          | DIO3        |              | QSPI<br>FLASH        |
| P0.07 | CTS      | 010       |                      | 10.25          | DIOJ        | 0100         |                      |
| P0.09 | NFC1     | J09<br>R1 | PIN                  |                |             |              |                      |
| P0.10 | NFC2     | J10<br>R2 |                      |                |             |              |                      |
| P0.11 | Button 1 | J11       | BMD                  |                |             |              |                      |
| P0.12 | Button 2 | J12       | <b>─</b> <u>_</u> +, |                |             |              |                      |
| P0.24 | Button 3 | J24       | <b>∎</b> ≟'́         |                |             |              |                      |
| P0.25 | Button 4 | J25       |                      |                |             |              |                      |
| P0.13 | LED 1    | J13       |                      |                |             |              |                      |
| P0.14 | LED 2    | J14       | BMD 💐                |                |             |              |                      |
| P0.15 | LED 3    | J15       |                      |                |             |              |                      |
| P0.16 | LED 4    | J16       | PIN                  |                |             |              |                      |

#### Figure 13: GPIO jumpers

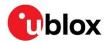

### 2.12 Header pin-out

Headers J5 - J9 and J11 break out the IO signals from the BMD-345 module on 2.54 mm pitch headers.

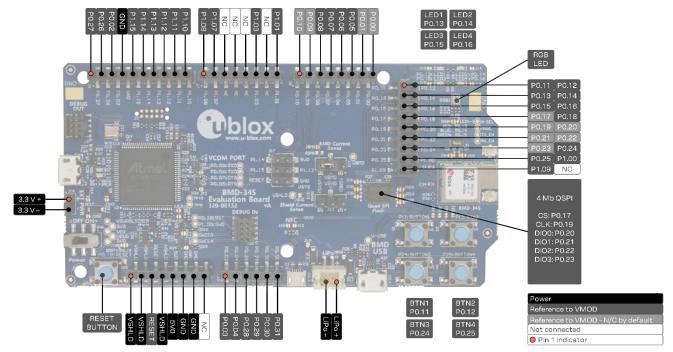

Figure 14: BMD-345-EVAL evaluation board (top view)

▲ The I/O pins of the BMD-345 EVK are not 5 V tolerant. Arduino Uno<sup>®</sup> style shields shall be configured to use +3.3 V DC (VSHLD) as the I/O voltage reference.

The tables below are presented in order of the headers on the BMD-345-Eval board.

| Pin | Pin name | nRF52840 | Function            |
|-----|----------|----------|---------------------|
| 1   | VSHLD    | -        | +3.3 V Shield Power |
| 2   | VSHLD    | -        | +3.3 V Shield Power |
| 3   | RESET    | P0.18    | RESET_N/GPIO        |
| 4   | VSHLD    | -        | +3.3 V Shield Power |
| 5   | 5V0      | -        | +5.0 V USB Power    |
| 6   | GND      | -        | Ground              |
| 7   | GND      | -        | Ground              |
| 8   | _        | -        | No connection       |
|     |          |          |                     |

Table 4: Header J5

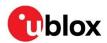

| Pin | Pin name | nRF52840 | Function    |  |
|-----|----------|----------|-------------|--|
| 1   | P0.27    | P0.27    | GPIO        |  |
| 2   | P0.26    | P0.26    | GPIO        |  |
| 3   | P0.02    | P0.02    | GPIO / AINO |  |
| 4   | GND      | -        | Ground      |  |
| 5   | P1.15    | P1.15    | GPIO        |  |
| 6   | P1.14    | P1.14    | GPIO        |  |
| 7   | P1.13    | P1.13    | GPIO        |  |
| 8   | P1.12    | P1.12    | GPIO        |  |
| 9   | P1.11    | P1.11    | GPIO        |  |
| 10  | P1.10    | P1.10    | GPIO        |  |
|     |          |          |             |  |

#### Table 5: Header J6

| Pin | Pin name | nRF52840 | Function      |
|-----|----------|----------|---------------|
| 1   | P1.08    | P1.08    | GPIO          |
| 2   | P1.07    | P1.07    | GPIO          |
| 3   | -        | -        | No connection |
| 4   | -        | -        | No connection |
| 5   | -        | -        | No connection |
| 6   | P1.03    | P1.03    | GPIO          |
| 7   | -        | -        | No connection |
| 8   | P1.01    | P1.01    | GPIO          |

Table 6: Header J7

| Pin | Pin name | nRF52840 | Function    |
|-----|----------|----------|-------------|
| 1   | P0.03    | P0.03    | GPIO / AIN1 |
| 2   | P0.04    | P0.04    | GPIO / AIN2 |
| 3   | P0.28    | P0.28    | GPIO / AIN4 |
| 4   | P0.29    | P0.29    | GPIO / AIN5 |
| 5   | P0.30    | P0.30    | GPIO / AIN6 |
| 6   | P0.31    | P0.31    | GPIO / AIN7 |

Table 7: Header J8

| Pin | Pin name | nRF52840 | Function        |
|-----|----------|----------|-----------------|
| 1   | P0.10    | P0.10    | OPEN/GPIO       |
| 2   | P0.09    | P0.09    | OPEN / GPIO     |
| 3   | P0.08    | P0.08    | GPIO            |
| 4   | P0.07    | P0.07    | GPIO / TRACECLK |
| 5   | P0.06    | P0.06    | GPIO            |
| 6   | P0.05    | P0.05    | GPIO / AIN3     |
| 7   | P0.01    | P0.01    | OPEN / GPIO     |
| 8   | P0.00    | P0.00    | OPEN / GPIO     |

Table 8: Header J9

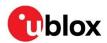

| ACED[2]<br>ACED[1] |
|--------------------|
| ACED[1]            |
|                    |
|                    |
|                    |
|                    |
|                    |
| PIO/QSPI CS        |
| I/GPIO             |
| PIO/QSPI CLK       |
| PIO/QSPI DIO0      |
| PIO/QSPI DIO1      |
| PIO/QSPI DIO2      |
| PIO/QSPI DIO3      |
|                    |
|                    |
| ACED[0]/SWO        |
| PIO/TRACED[3]      |
|                    |
| 7                  |

#### Table 9: Header J10

| Pin | Pin name | nRF52840 | Function         |
|-----|----------|----------|------------------|
| 1   | P1.14    | P1.14    | GPIO             |
| 2   | 5V0      | -        | +5.0 V USB Power |
| 3   | P1.15    | P1.15    | GPIO             |
| 4   | P1.13    | P1.13    | GPIO             |
| 5   | RESET    | P0.18    | RESET_N/GPIO     |
| 6   | GND      |          | Ground           |
|     |          |          |                  |

Table 10: Header J11

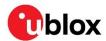

## 3 Setting up the evaluation board

This section provides information on how to set up and program the BMD-345 evaluation kit with an example application.

### 3.1 Set up the nRF Connect tool chain

- 1. Install Visual Studio Code if an IDE is desired.
- 2. Install the nRF Command Line Tools
- 3. Install nRF Connect on desktop PC and from there install the Toolchain Manager.
- 4. From the Toolchain Manager install the latest version of the nRF Connect SDK, including the Visual Studio Code plugin.

### 3.2 Set up the legacy nRF5 tool chain

- 1. Install SEGGER Embedded Studio and request a license. Training videos for SEGGER Embedded Studio can be viewed here.
- 2. Download the latest nRF5 SDK. Unzip it to a convenient working directory. The latest SDK version should be used whenever possible. The "nRF5\_SDK\_xx.x.x\_yyyyyyy" directory may change. The folders under usually remain the same from version to version.
- Do not alter the directory trees. The examples are configured for relative path positions.
- Do not use spaces in the directory path.
  - 3. When selecting examples from the SDK, note the following cross reference:

| u-blox evaluation board | Nordic SoC | Preferred Nordic SoftDevice | Compatible Nordic DK |
|-------------------------|------------|-----------------------------|----------------------|
| BMD-345-EVAL            | nRF52840   | S140                        | PCA10056/nRF52840DK  |

Table 11: u-blox evaluation with Nordic DK cross reference

- 4. Install nRF Connect for desktop and optionally one of the mobile versions. nRF Connect can be used directly with the Device Under Test (DUT) evaluation board for programming and other features.
- 5. Install the mobile nRF Blinky for Android or nRF Blinky for iOS. nRF Blinky will be used later in this guide.
- If using nRF Connect on a desktop, a second evaluation board or an nRF52 USB Dongle is required to make Bluetooth low energy connections with your DUT.

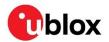

6. Install the SEGGER J-Link Commander. If presented with a screen to select different IDEs, ensure at least the "SEGGER Embedded Studio ARM" line is selected:

|            | Ided Studio ARM 4.12 (DLL<br>DLL V6.32i in "C:\Keil_v5\A | V6.40 in "C:\Program Files\SE(<br>RM\Segger") | GGER\SEGGER Embedde | d Studio for ARM 4.12\bin'') |  |
|------------|----------------------------------------------------------|-----------------------------------------------|---------------------|------------------------------|--|
|            |                                                          |                                               |                     |                              |  |
|            |                                                          |                                               |                     |                              |  |
|            |                                                          |                                               |                     |                              |  |
|            |                                                          |                                               |                     |                              |  |
| Select All | Select None                                              |                                               |                     |                              |  |

Figure 15: SEGGER J-Link commander install

- 7. You may need to add the install location to the system PATH. The default location for the J-Link commander is "C:\Program Files (x86)\SEGGER\JLink\_Vnnn" where "nnn" is the version number.
- 8. Install nRF Toolbox for your mobile device. This will be used with the example below.

### 3.3 Connect BMD-345 evaluation kit to a computer

The evaluation board is provided with an on-board SEGGER J-Link programmer/debugger.

1. Connect one of the 2.4GHz antennas from the kit to the module.

⚠ Note that the U.FL connector is intended for limited connect / disconnect cycles.

- 2. Connect the board to a computer using the USB cable provided.
- The status LED, D5, will flash and then turn solid once the USB device is enumerated. Some flickering is normal.
  - 3. After a few seconds, the computer will recognize the evaluation board as a J-Link device and install the USB-Virtual COM Port device driver.
  - 4. Run the J-Link Commander:
    - 4.1. JLink on Windows
    - 4.2. JLinkExe on macOS and Linux
- If prompted to update the J-Link firmware, accept and perform the update.
  - 5. Type "connect" at the J-Link> prompt
  - 6. Enter the device type at the Device> prompt
    - 6.1. Type nRF52840 XXAA for the BMD-345

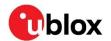

7. Enter  ${\rm s}$  to select the SWD interface and accept the default for the speed.

J-Link responds with several items. A sample output is shown in Figure 16. This confirms that the evaluation board is properly recognized.

| Command Prompt - jlink                                                                                                    | _      |         | $\times$ |
|----------------------------------------------------------------------------------------------------|--------|---------|----------|
| C:\Program Files (x86)\SEGGER\JLink_V640>jlink<br>SEGGER J-Link Commander V6.40 (Compiled Oct 26 2018 15:06:2<br>DLL version V6.40, compiled Oct 26 2018 15:06:02 | 9)     |         | Â        |
| Connecting to J-Link via USBO.K.<br>Firmware: J-Link OB-SAM3U128-V2-NordicSemi compiled Jul 12<br>Hardware version: V1.00<br>S/N: 683477864<br>VTref=3.300V       | 2018 : | 11:44:4 | 1        |
| Type "connect" to establish a target connection, '?' for he<br>J-Link>connect<br>Please specify device / core. <default>: NRF52840_XXAA</default>                 | 1p     |         |          |
| Type '?' for selection dialog<br>Device>NRF52840_XXAA                                                                                                    |        |         |          |
| Please specify target interface:<br>J) JTAG (Default)                                                                                                    |        |         |          |
| sý swd                                                                                                    |        |         |          |
| T) cJTAG<br>TIF>s                                                                                                    |        |         |          |
| Specify target interface speed [kHz]. <default>: 4000 kHz<br/>Speed&gt;</default>                                                                                 |        |         |          |
| Device "NRF52840_XXAA" selected.                                                                                                    |        |         |          |
| Connecting to target via SWD                                                                                                    |        |         |          |
| Found SW-DP with ID 0x2BA01477<br>Found SW-DP with ID 0x2BA01477                                                                                                  |        |         |          |
| Scanning AP map to find all available APs                                                                                                    |        |         |          |
| <pre>AP[2]: Stopped AP scan as end of AP map has been reached<br/>AP[0]: AHB-AP (IDR: 0x24770011)</pre>                                                           |        |         |          |
| AP[1]: JTAG-AP (IDR: 0x02880000)                                                                                                    |        |         |          |
| Iterating through AP map to find AHB-AP to use<br>AP[0]: Core found                                                                                               |        |         |          |
| AP[0]: AHB-AP ROM base: 0xE00FF000                                                                                                    |        |         |          |
| CPUID register: 0x410FC241. Implementer code: 0x41 (ARM)                                                                                                    |        |         |          |
| Found Cortex-M4 r0p1, Little endian.<br>FPUnit: 6 code (BP) slots and 2 literal slots                                                                             |        |         |          |
| CoreSight components:                                                                                                    |        |         |          |
| ROMTb1[0] @ E00FF000<br>ROMTb1[0][0]: E000E000, CID: B105E00D, PID: 000BB00C SCS-M7                                                                               |        |         |          |
| ROMTbl[0][1]: E0001000, CID: B105E00D, PID: 003BB002 DWT                                                                                                    |        |         |          |
| ROMTb1[0][2]: E0002000, CID: B105E00D, PID: 002BB003 FPB                                                                                                    |        |         |          |
| ROMTb1[0][3]: E0000000, CID: B105E00D, PID: 003BB001 ITM<br>ROMTb1[0][4]: E0040000, CID: B105900D, PID: 000BB9A1 TPIU                                             |        |         |          |
| ROMTbl[0][5]: E0041000, CID: B105900D, PID: 000BB925 ETM                                                                                                    |        |         |          |
| Cortex-M4 identified.<br>J-Link>                                                                                                    |        |         |          |
|                                                                                                    |        |         |          |
|                                                                                                    |        |         |          |

Figure 16: J-Link commander output

- 8. While still in the J-Link Commander session, save the pre-programmed public Bluetooth address by typing in: savebin mac\_addr.bin 0x10001080 8
- 9. Save the file mac\_addr.bin to a convenient location for future use.
- 10. Exit the J-Link session by typing  ${\tt exit}$  .

At this point, a file titled mac\_addr.bin is saved in the current directory. The contents contain the MAC address in little-endian format 33 22 11 93 54 94 FF FF, which corresponds to the address 94:54:93:11:22:33. The last two FF values are only fillers to complete the 8-byte read.

Public Bluetooth addresses begin with the IEEE-assigned company ID, 94:54:93 or 6C:1D:EB. The remaining bytes are printed on the 2D and human-readable label on the module. See the module data sheet for additional information.

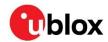

This file may be used to restore the Bluetooth address after performing an erase or recover with the J-Link command: loadbin mac\_address.bin 0x10001080

### 3.4 Using an nRF Connect SDK example project

Board definitions for the u-blox evaluation boards are submitted to the Zephyr project and can be used as build targets with no further effort.

| u-blox evaluation board | Nordic SoC | Compatible Zephyr board definition |
|-------------------------|------------|------------------------------------|
| BMD-345-EVAL            | nRF52840   | ubx_bmd345eval                     |

### 3.5 Modify a legacy nRF5 SDK example to enable the PA / LNA

The BMD-345 incorporates both the Nordic Semiconductor nRF52840 SoC and Skyworks RFX2411 RF front end (PA/LNA). The front end must be configured in order for the module to function properly. This guide shows an example of the dynamic control using the S140 SoftDevice. Other types of control are discussed in the BMD-345 data sheet.

### 3.5.1 Example setup

It's good practice to create a copy of an SDK example so the original code is not modified. For the example here, start with the ble\_app\_blinky example:

 $\verb|C:\u-blox\nRF5\_SDK\_16.0.0\_98a08e2\examples\ble\_peripheral\ble\_app\_blinky|| \\$ 

Copy the entire folder structure to a new folder in the same example folder, for example:

C:\u-blox\nRF5\_SDK\_16.0.0\_98a08e2\examples\ble\_peripheral\ble\_app\_blinky\_sd

Add a file called <code>custom\_board.h</code>. This is used to define the required GPIO. It's easiest to start with the existing nRF52840 DK configuration file, pca10056.h, which is located here:

C:\u-blox\nRF5\_SDK\_16.0.0\_98a08e2\components\boards\pca10056.h

#### Copy and rename it to:

C:\u-blox\nRF5\_SDK\_16.0.0\_98a08e2\examples\ble\_peripheral\ble\_app\_blinky\_sd\pca10056\s140 \config\custom\_board.h

#### Open the copied example in SEGGER Embedded Studio (SES):

C:\u-blox\nRF5\_SDK\_16.0.0\_98a08e2\examples\ble\_peripheral\**ble\_app\_blinky\_sd**\pca10056\s140 \ses\ble\_app\_blinky\_pca10056\_s140.emProject

#### Right-click on the "Application" folder.

Select "Add existing file". Navigate to the <code>custom\_board.h</code> file. The project should now look like this:

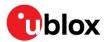

ble\_app\_blinky\_pca10056\_s140 - SEGGER Embedded Studio for ARM V4.30b (64-bit)

| File Edit View Search Navigate Project Build | d Debug             | Target | Tools Window Help                                     |
|----------------------------------------------|---------------------|--------|-------------------------------------------------------|
|                                              | $\square + \square$ | - 4    | 🖶 🗸 🖸 ble_app_blinky_pcz 🔨 🖓 🍓 🎽 🎢 🌆 4 💷 🗊 🍹 🧔        |
| Project Explorer                             |                     |        | main.c custom_board.h                                 |
| 다 Debug 🔹 🖸 🔁 🔁 💠                            | *                   | 7 .    | $\leftarrow \rightarrow$                              |
| Project Items                                | Code                | Data   | * GOODS OR SERVICES; LOSS OF USE, DATA, OR PR         |
| Solution 'ble_app_blinky_pca10056_s140'      |                     |        | * HOWEVER CAUSED AND ON ANY THEORY OF LIABILI         |
| Project 'ble_app_blinky_pca10056_s140'       | 44.0K               | 190.2K |                                                       |
| Application 3 files                          | [3.9K]              | [0.4K] | * OF THE USE OF THIS SOFTWARE, EVEN IF ADVISE         |
| 🛃 custom_board.h                             |                     |        | *                                                     |
| ▷ 启 main.c                                   | 3.9K                | 0.4K   | */                                                    |
| 🔁 sdk_config.h                               |                     |        | <pre>#ifndef BOARD_CUSTOM_H</pre>                     |
| 🔺 🔄 Board Definition 🛛 file                  | [1.7K]              | [0.1K] | #define BOARD_CUSTOM_H                                |
| 🖻 🔁 boards.c                                 | 1.7K                | 0.1K   |                                                       |
| None 3 files                                 |                     |        | 50 #ifdefcplusplus                                    |
| nRF_BLE 6 files                              |                     |        | extern "C" {                                          |
| nRF_BLE_Services 1 file                      |                     |        | #endif                                                |
| nRF_Drivers 8 files                          |                     |        |                                                       |
| D nRF_Libraries 22 files                     |                     |        | 54 #include "nrf_gpio.h"                              |
| nRF_Log 6 files                              |                     |        |                                                       |
| nRF_Segger_RTT 3 files                       |                     |        | // Pins required for BMD-345 PA / LNA                 |
| nRF_SoftDevice 3 files                       |                     |        | #define PA_RX_EN_PIN NRF_GPIO_PIN_MAP(1,6)            |
| Segger Startup Files 1 file                  |                     |        | <pre>#define PA_TX_EN_PIN NRF_GPIO_PIN_MAP(1,5)</pre> |
| UTF8/UTF16 converter 1 file                  |                     |        | <pre>#define PA_MODE_PIN NRF_GPIO_PIN_MAP(1,4)</pre>  |
| 🖻 🙀 Output Files                             |                     |        | 60 #define PA_A_SEL_PIN NRF_GPIO_PIN_MAP(1,2)         |
|                                              |                     |        | // LEDs definitions for PCA10056                      |

#### Figure 17: Add custom\_board.h to project

Right-click on the project (Project 'ble\_app\_blinky\_pca10056\_s140") and select Options. The following window will appear:

| 🔪 🧄 🗘 Debug                     | ✓ Search Options                                    | Show Modified Options                          |
|---------------------------------|-----------------------------------------------------|------------------------------------------------|
| Code<br>Assembler               | Option                                              | Value                                          |
| Build<br>Code Generation        | Assembler                                           |                                                |
|                                 | Additional Assembler Options                        |                                                |
| Compiler                        | Additional Assembler Options From File              | None                                           |
| External Build                  | Assembler                                           | gcc                                            |
| File                            | Generate Assembler Listing File                     | No                                             |
| Library                         |                                                     |                                                |
| Linker                          | a 📕 Build                                           |                                                |
| Preprocessor                    | <ul> <li>Always Rebuild</li> </ul>                  | No                                             |
| Printf/Scanf                    | Batch Build Configurations                          |                                                |
| Runtime Memory Are              | Build Quietly                                       | Yes                                            |
| Section                         | Dependency File Name                                | None                                           |
| Source Code                     | Enable Unused Symbol Removal     Exclude From Build | Yes                                            |
| User Build Step                 | Include Debug Information                           | Yes                                            |
| Debug                           | Intermediate Directory                              | Output/\$(ProjectName) \$(Configuration)/Obj   |
| Debugger                        | Memory Map File                                     | None                                           |
| GDB Server                      | Memory Map Macros                                   | None                                           |
| J-Link                          | Memory Segments                                     | FLASH RX 0x0 0x100000:RAM RWX 0x20000000 0x400 |
| Loader                          | Output Directory                                    | Output/\$(Configuration)/Exe                   |
| Simulator                       | Project Can Build In Parallel                       | Default                                        |
|                                 | <ul> <li>Project Dependencies</li> </ul>            |                                                |
| Target Control<br>Target Script | Project Directory                                   | None modified                                  |
| Target Trace                    |                                                     |                                                |

#### Figure 18: Project options

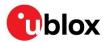

Click on "Preprocessor", then select "Common" from the drop-down:

| SEGGER Embedded Stud      | lio for ARM V4.30b - Optio                   |
|---------------------------|----------------------------------------------|
| Project 'ble_app_blir     | nky_pca10056_s140'                           |
| ↑ ↓ 🕃 Common              | ✓ Search Options                             |
| Code     Public Configura | ations                                       |
| Ass Debug                 |                                              |
| Bui Private Configura     | ations Preprocessor                          |
| Co 🖧 Common               | gnore Includes                               |
| Compiler                  | <ul> <li>Preprocessor Definition</li> </ul>  |
| External Build            | <ul> <li>Preprocessor Undefiniti</li> </ul>  |
| File                      | <ul> <li>System Include Director</li> </ul>  |
| Library                   | <ul> <li>Undefine All Preprocess</li> </ul>  |
| Linker                    | <ul> <li>User Include Directories</li> </ul> |
| Preprocessor              |                                              |
| Printf/Scanf              |                                              |
| Dunting Manage Are        |                                              |

Figure 19: Preprocessor common options

Double-click on the "Preprocessor Definitions" to show the list. Change "BOARD\_PCA10056" to "BOARD\_CUSTOM". This directs the IDE to reference the custom board.h file that was just added:

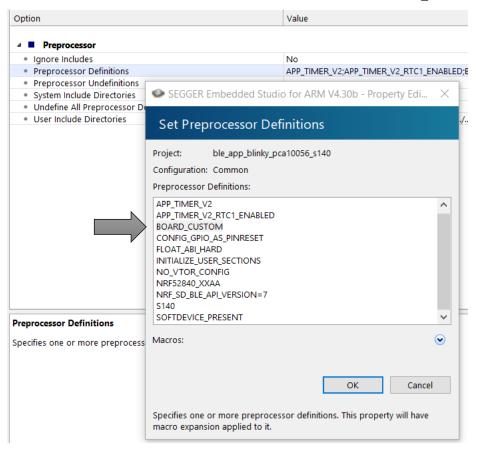

#### Figure 20: Change to BOARD\_CUSTOM

Click OK on the Preprocessor Definitions and Options windows to close them.

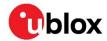

Open custom\_board.h and add the following lines:

// Pins required for BMD-345 PA / LNA
#define PA\_RX\_EN\_PIN NRF\_GPIO\_PIN\_MAP(1,6)
#define PA\_TX\_EN\_PIN NRF\_GPIO\_PIN\_MAP(1,5)
#define PA\_A\_SEL\_PIN NRF\_GPIO\_PIN\_MAP(1,2)

Any other custom pin definitions may be added in custom\_board.h.

A small block of code needs to be added to the application to enable this feature. In main.c, add the following function above the advertising\_start() function:

```
static void pa lna assist(uint32 t gpio pa pin, uint32 t gpio lna pin)
{
   ret code t err code;
    static const uint32_t gpio_toggle_ch = 0;
    static const uint32_t ppi_set_ch = 0;
    static const uint32 t ppi clr ch = 1;
    // Configure SoftDevice PA / LNA assist
   ble opt t opt;
   memset(&opt, 0, sizeof(ble opt t));
    // Common PA / LNA config
   // GPIOTE channel
   opt.common opt.pa lna.gpiote ch id = gpio toggle ch;
    // PPI channel for pin learing
   opt.common opt.pa lna.ppi ch id clr = ppi clr ch;
    // PPI channel for pin setting
   opt.common_opt.pa_lna.ppi_ch_id_set = ppi_set_ch;
    // PA config
    // Set the pin to be active high
    opt.common_opt.pa_lna.pa_cfg.active_high = 1;
      // Enable toggling
   opt.common_opt.pa_lna.pa_cfg.enable
                                           = 1;
    // The GPIO pin to toggle
   opt.common_opt.pa_lna.pa_cfg.gpio_pin = gpio_pa_pin;
    // LNA config
    // Set the pin to be active high
   opt.common_opt.pa_lna.lna_cfg.active high = 1;
    // Enable toggling
   opt.common_opt.pa_lna.lna_cfg.enable
                                             = 1;
    // The GPIO pin to toggle
   opt.common_opt.pa_lna.lna_cfg.gpio_pin
                                             = gpio_lna_pin;
    err_code = sd_ble_opt_set(BLE_COMMON_OPT_PA_LNA, &opt);
   APP_ERROR_CHECK(err_code);
}
```

#### Modify the advertising\_start() function to include control configuration:

```
static void advertising_start(void)
{
    ret_code_t err_code;
    //Insert the following code before calling scan_start() or advertising_start ()
    /*------*/
    //Set PA / LNA Mode Pin: Low for Normal operation
    nrf_gpio_cfg_output(PA_MODE_PIN);
    nrf_gpio_pin_clear(PA_MODE_PIN);
    //Set PA / LNA Select Pin: low for U.FL
    nrf_gpio_cfg_output(PA_A_SEL_PIN);
    nrf_gpio_pin_clear(PA_A_SEL_PIN);
```

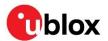

#### 3.5.2 Example test

}

Click the "build" icon or press < F7> to compile the example and ensure there are no errors.

Download the example to the BMD-345-Eval board, then press the RESET button on the board. The BMD-345 will illuminate LED1 and start advertising "Nordic\_Blinky".

A logic analyzer or oscilloscope may be used to observe the control signals. Test points are located near the BMD-345:

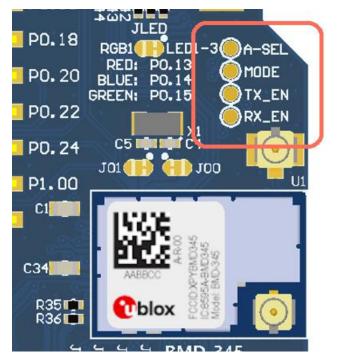

Figure 21: RF front end control test points

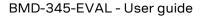

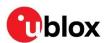

| Start        |             |        |  |        | Annotations               |  |
|--------------|-------------|--------|--|--------|---------------------------|--|
| Start        | •           | ⊦0.9 s |  | +0.4 5 | 🖣 < Timing Marker Pair    |  |
|              | <b>\$</b> × |        |  |        | ι Δ1 - Δ2 I = ###         |  |
|              |             | I      |  |        | ▼ Analyzers               |  |
| MODE 🌣       | < ₹ >       |        |  |        |                           |  |
|              | ¢ ×         |        |  |        | ▼ Decoded Protocols       |  |
|              | \$×         |        |  |        | <b>Q</b> Search Protocols |  |
|              |             | •      |  | H      |                           |  |
| Q≡ Capture / | »/          |        |  |        |                           |  |

#### Figure 22: Control signals on logic analyzer

Open the "nRF Blinky" mobile application. Connect to the "Nordic\_Blinky" device:

| 3:35 🕇        | al 🗢 🗩 |
|---------------|--------|
|               | Super- |
| nRF Blinky    |        |
| Nordic_Blinky | • •    |

Figure 23: nRF Blinky scanning for devices

LED1 will go off, and LED2 will illuminate.

Operate the functions. Tap the slider to toggle LED3, and press Button 1 on the BMD-345-Eval to change the state reported in the app:

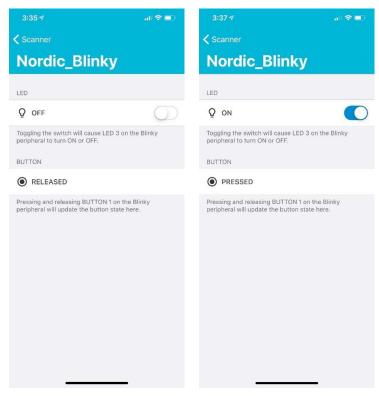

Figure 24: nRF Blinky interaction with BMD-345-Eval

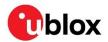

nRF Connect can also be used to observe the RSSI and operate the example with manual interaction with the Bluetooth characteristics.

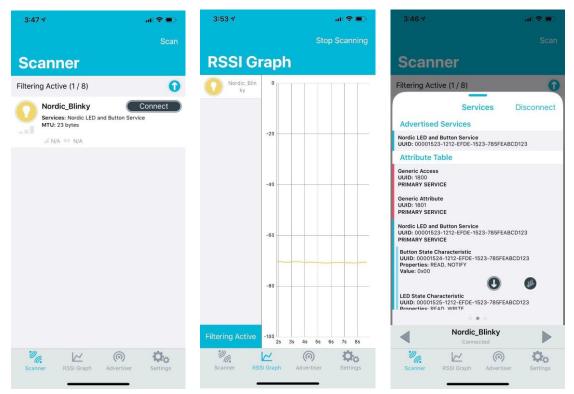

Figure 25: nRF Connect interaction with BMD-345-Eval

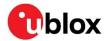

## **Related documents**

- [1] BMD-345 data sheet, UBX-19039908
- [2] Skyworks RFX2411 data sheet
- [3] Nordic nRF52840 product specification
- [4] S140 SoftDevice specification
- [5] u-blox package information guide, UBX-14001652

For product change notifications and regular updates of u-blox documentation, register on our website, www.u-blox.com.

## **Revision history**

| Revision | Date        | Comments                                                              |
|----------|-------------|-----------------------------------------------------------------------|
| R01      | 05-Dec-2019 | Initial release.                                                      |
| R02      | 17-Feb-2021 | Updated renderings to photos of actual EVK.                           |
| R03      | 16-Apr-2021 | Updated Figure 14                                                     |
| R04      | 06-Dec-2024 | Updated software-related sections with references to nRF Connect SDK. |

## Contact

#### u-blox AG

Address: Zürcherstrasse 68 8800 Thalwil Switzerland

For further support and contact information, visit us at www.u-blox.com/support.